# **Типы объектов**

Объект в Ceramic3D – это 3D модель какого-либо предмета.

### **К объектам относятся:**

- мебель (в том числе, сантехника)
- [двери](http://files.ceramic3d.ru/wiki/doku.php?id=object:установка_двери);
- [коробы, ниши,](http://files.ceramic3d.ru/wiki/doku.php?id=object:ниши_короба_проёмы) зеркала;
- врезки.

В зависимости от типа объекта набор его свойств может отличаться. В целом же, характер работы с дверью или раковиной одинаковый.

Объекты можно:

- [перемещать](http://files.ceramic3d.ru/wiki/doku.php?id=object:операции_над_объектом#перемещение);
- [поворачивать](http://files.ceramic3d.ru/wiki/doku.php?id=object:операции_над_объектом#поворот);
- [отражать](http://files.ceramic3d.ru/wiki/doku.php?id=object:свойства_объекта#отражение);
- изменять их [размер](http://files.ceramic3d.ru/wiki/doku.php?id=object:свойства_объекта#размеры) и [цвет](http://files.ceramic3d.ru/wiki/doku.php?id=object:свойства_объекта#назначенные_материалы).

[Ниши и коробы](http://files.ceramic3d.ru/wiki/doku.php?id=object:ниши_короба_проёмы) можно облицовывать плиткой, как и все прочие поверхности.

#### Меню объектов предоставлено в **Главном меню** → «**Объекты**»:

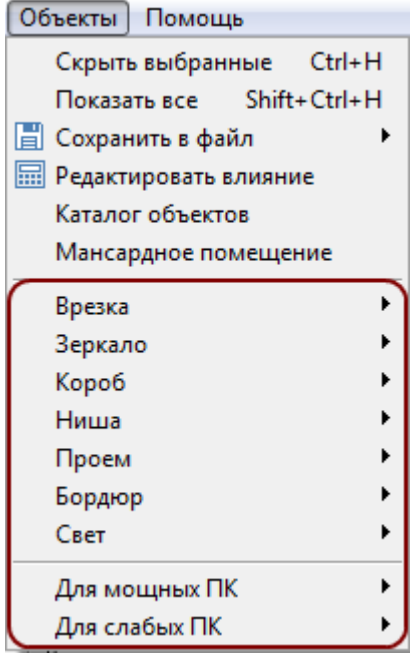

2014/03/17 10:08 · [Юлия Майн](http://files.ceramic3d.ru/wiki/doku.php?id=user:юлия_майн)

## **Вставка объекта в проект**

Чтобы вставить в текущий проект какой-либо объект:

• выделите одну из стен или плитку, уложенную на ней;

При добавлении готового объекта из каталога следует выделять одну из стен, а не пол!

● зайдите в Главном меню в «**Объекты**» и выберите нужную вам позицию, нажмите на «**Обзор…**»:

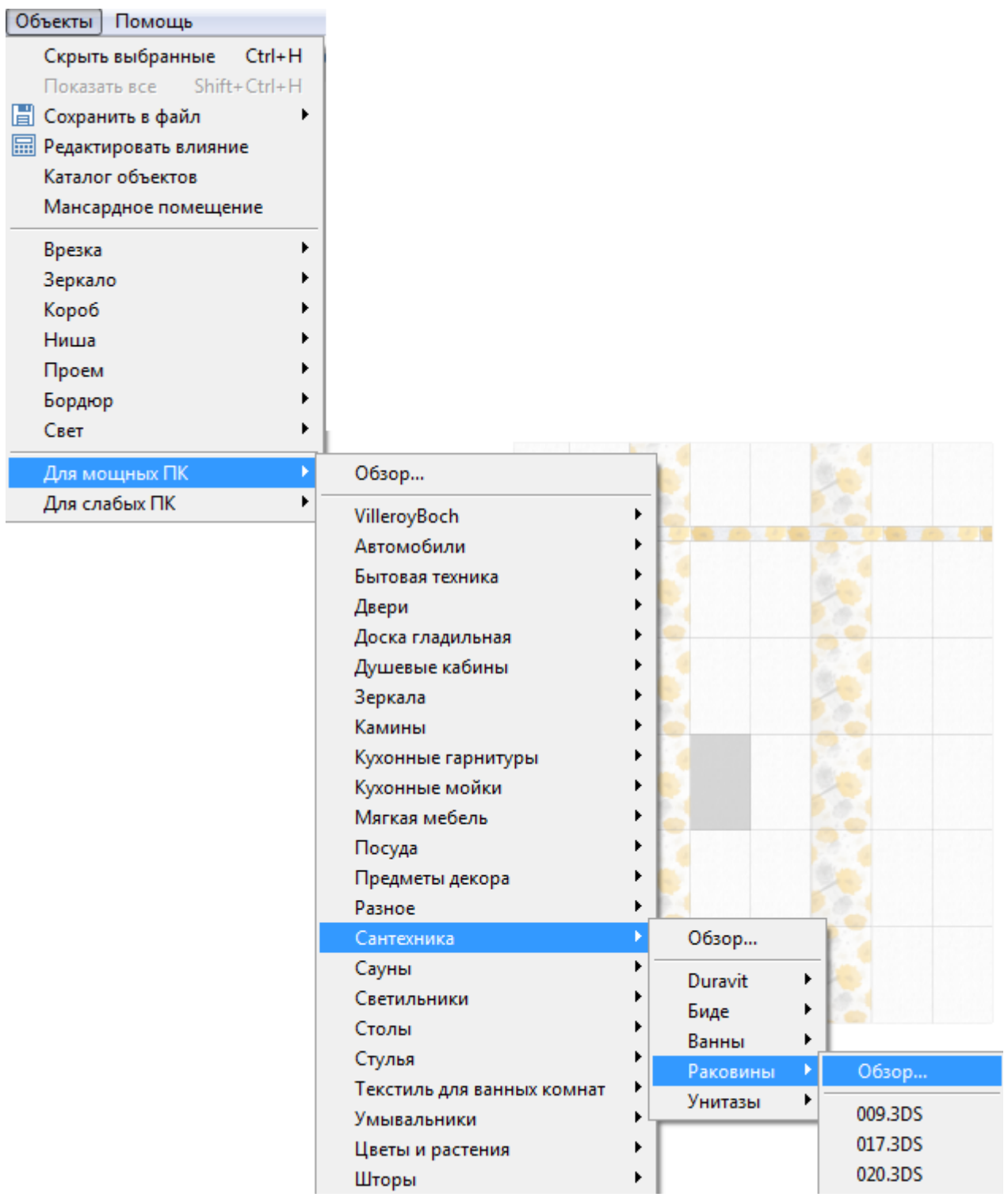

• в открывшемся окне выберите нужный вам объект:

Last update: 2015/03/17 <sub>actions:часть\_5 http://files.ceramic3d.ru/wiki/doku.php?id=actions:%D1%87%D0%B0%D1%81%D1%82%D1%8C\_5<br>05:16</sub>

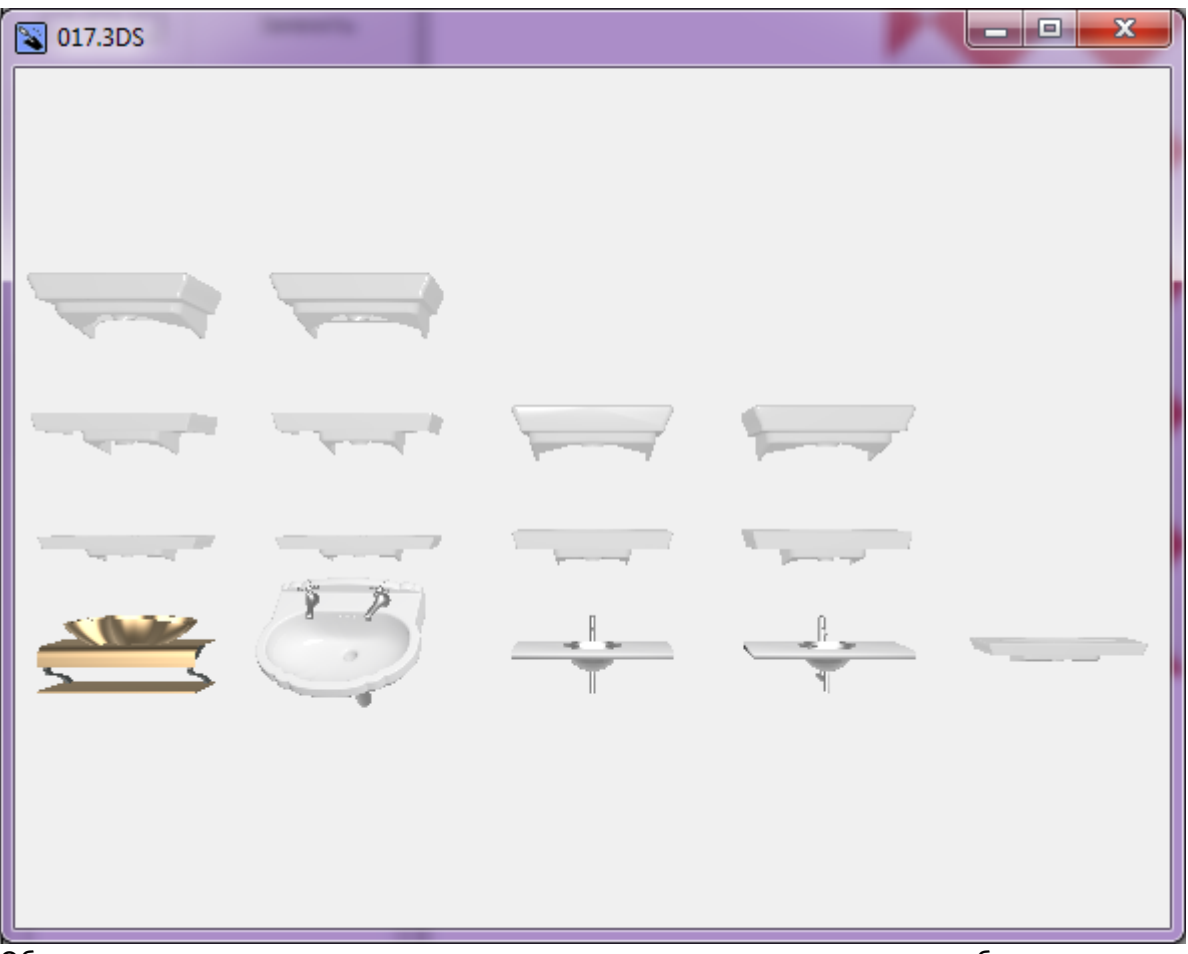

Объекты начинают двигаться при наведении на них мышью, таким образом, есть возможность рассмотреть их. Также, как и при работе с коробом помещения, можно [приближать, удалять, перемещать](http://files.ceramic3d.ru/wiki/doku.php?id=construction:навигация_и_масштабирование) изображения объектов.

• кликните на нужный вам объект, окно каталога закроется, объект отобразится в коробе помещения:

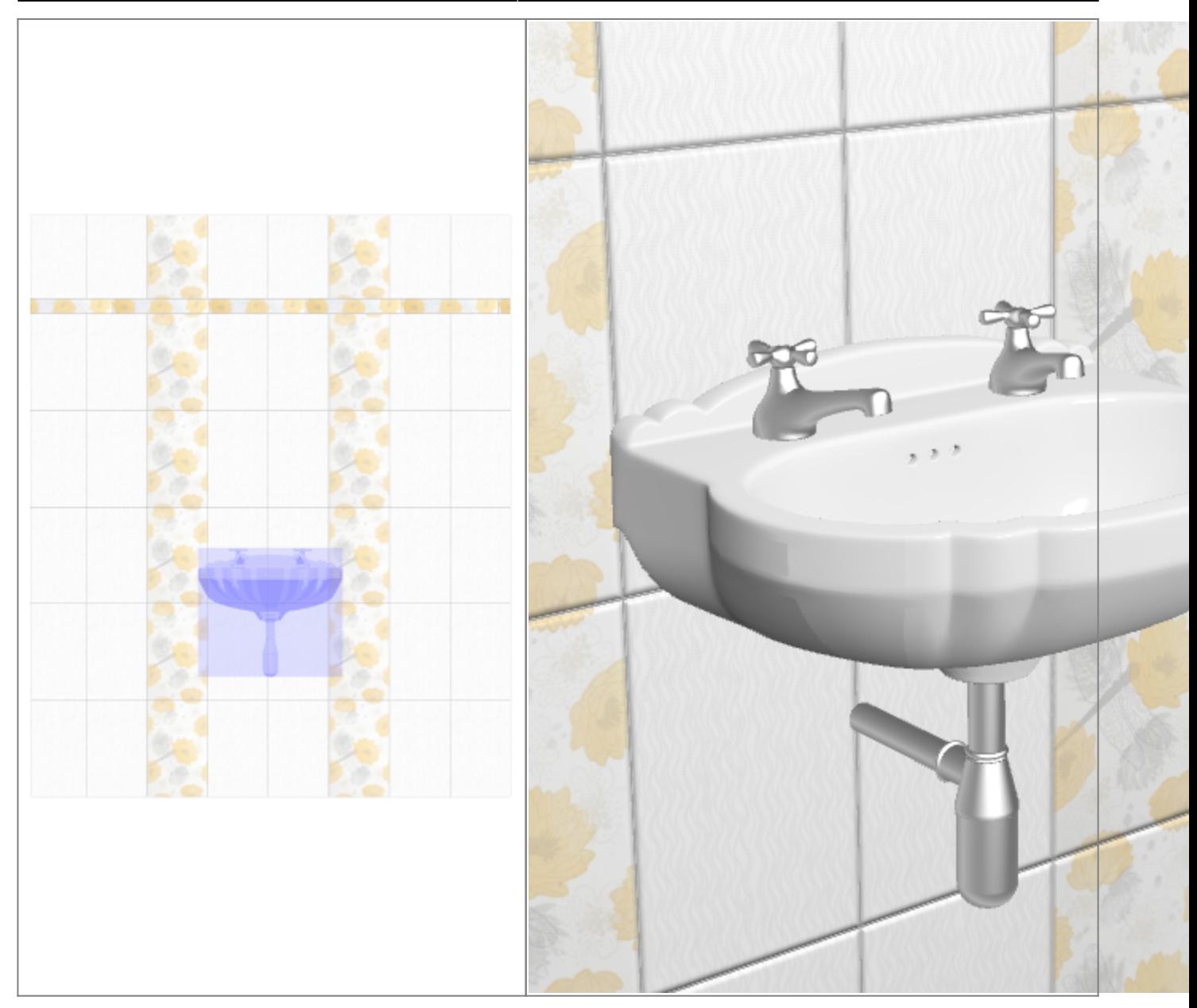

Вероятно, объект окажется не совсем там, где он должен находится по проекту. Объект можно [пододвинуть,](http://files.ceramic3d.ru/wiki/doku.php?id=object:операции_над_объектом#перемещение) [повернуть.](http://files.ceramic3d.ru/wiki/doku.php?id=object:операции_над_объектом#поворот)

Все возможности и особенности готовых объектов описаны в статьях:

- «**[Свойства объекта](http://files.ceramic3d.ru/wiki/doku.php?id=object:свойства_объекта)**»;
- «**[Операции над объектом](http://files.ceramic3d.ru/wiki/doku.php?id=object:операции_над_объектом)**».

<span id="page-4-0"></span>2014/03/18 09:52 · [Юлия Майн](http://files.ceramic3d.ru/wiki/doku.php?id=user:юлия_майн)

# **Перемещение объекта**

### Есть **три способа** двигать объект:

- 1. с помощью стрелок на клавиатуре;
- 2. по нажатию на <sup>+</sup> или клавишу **M** на клавиатуре и далее с помощью мыши;

путем точного ввода координат по нажатию на **правой клавишей мыши**. 3.

При перемещении объекта стрелками на клавиатуре или с помощью мыши, объект будет менять положение **относительно текущего ракурса**. Т.е. если в режиме 2D короб помещения повёрнут на угол (Shift + зажатое колесо мыши), объект может сдвигаться по-диагонали.

## **Перемещение мышью**

- 1. Выделите объект.
- <sup>2.</sup> Нажмите на пиктограмму  $\bigoplus$  или клавишу **M** на клавиатуре в английской раскладке появится красный пунктирный крестик.
- 3. Зажмите левой клавишей мыши объект и перетащите на нужную вам позицию.

При необходимости при перемещении можно использовать **привязку к объектам** - П и/или **привязку к сетке** – .

Чтобы переместить объект **точно к углу, поверхности помещения или ряду плитки**:

- 1. выделите объект;
- <sup>2.</sup> нажмите на пиктограмму **+ 2.** или нажмите клавишу **M** на клавиатуре в английской раскладке – появится красный пунктирный крестик;
- 3. подведите курсор к одному из углов объекта:

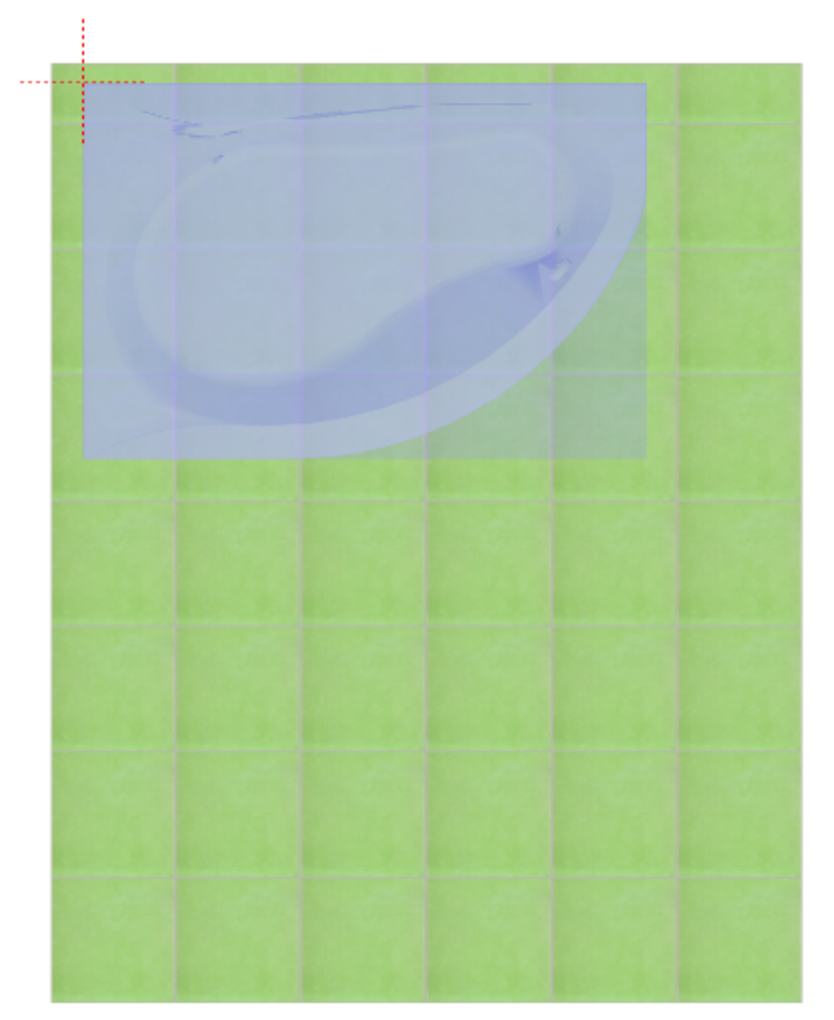

4. перетащите его к углу или поверхности, объект «прилипнет» в нужном положении:

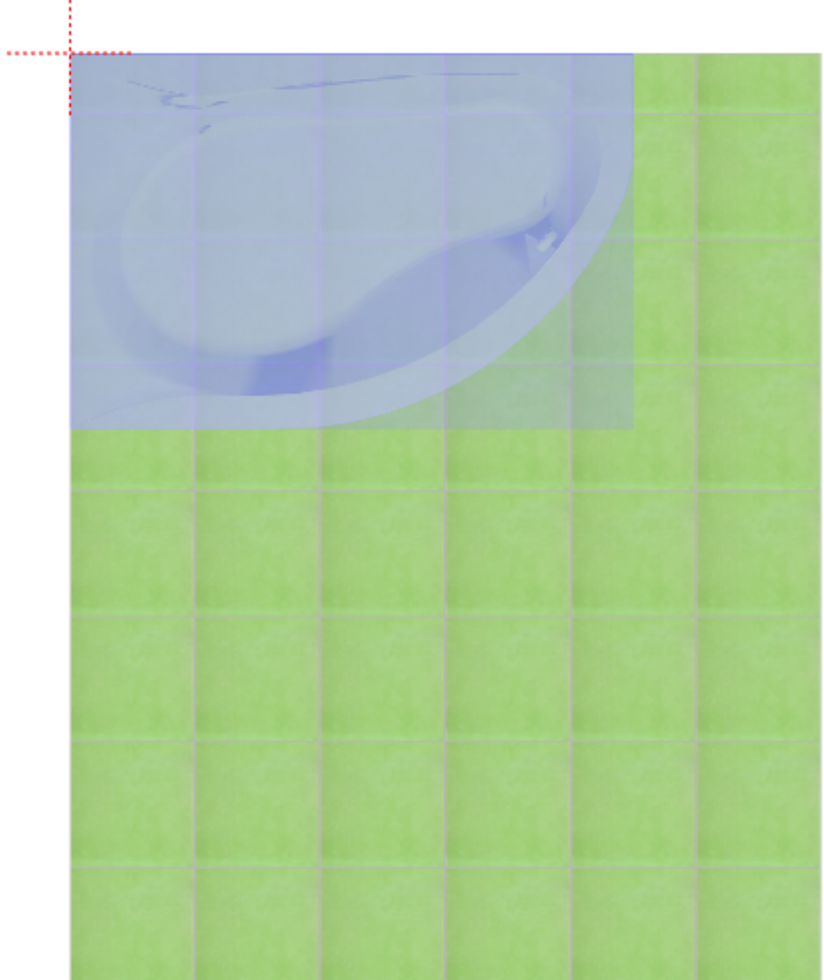

## **Перемещение стрелками**

- 1. Выделите объект.
- 2. В зависимости от того, куда именно нужно переместить объект, нажмите один или несколько раз на соответствующие стрелки на клавиатуре.

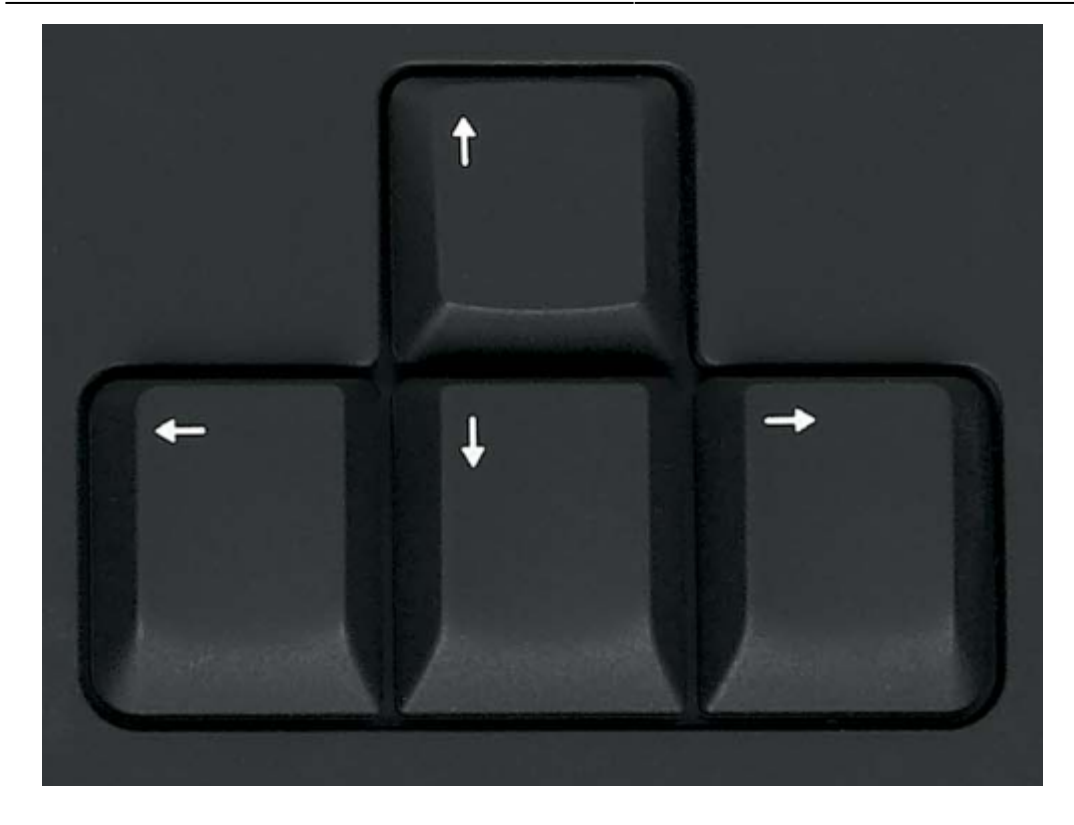

## **Точное указание параметров**

Чтобы переместить объект на точное расстояние (указать параметры положения объекта):

- 1. выделите объект;
- 2. правой клавишей мыши нажмите на пиктограмму  $\bigoplus$  в Главном меню, появится диалоговое окно «**Относительный сдвиг**»:

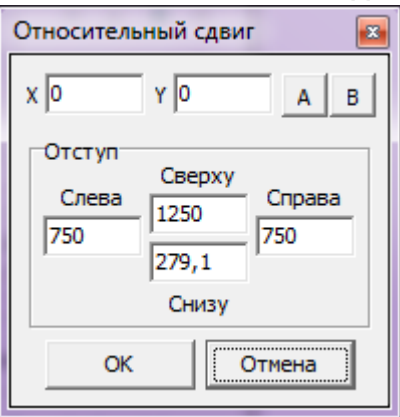

В диалоговом окне «**Относительный сдвиг**» реализованы две возможности:

- смещение объекта относительно текущего положения (X, Y);
- смещение объекта на определённое расстояние от поверхностей короба в блоке «**Отступ**» (Слева, Справа, Сверху, Снизу).

В зависимости от задач, можно использовать и ту, и другую возможности.

### **Сдвиг относительно текущего положения**

Относительный сдвиг означает перемещение объекта на указанной плоскости относительно того места, где он расположен в данный момент.

**X** – перемещение по горизонтали (влево – с отрицательным значением, вправо – с положительным).

**Y** – перемещение по вертикали (вниз – с отрицательным значением, вверх – с положительным).

Например, следует изменить положение объекта на плоскости относительно его текущего расположения на 500 мм влево и 600 мм вверх:

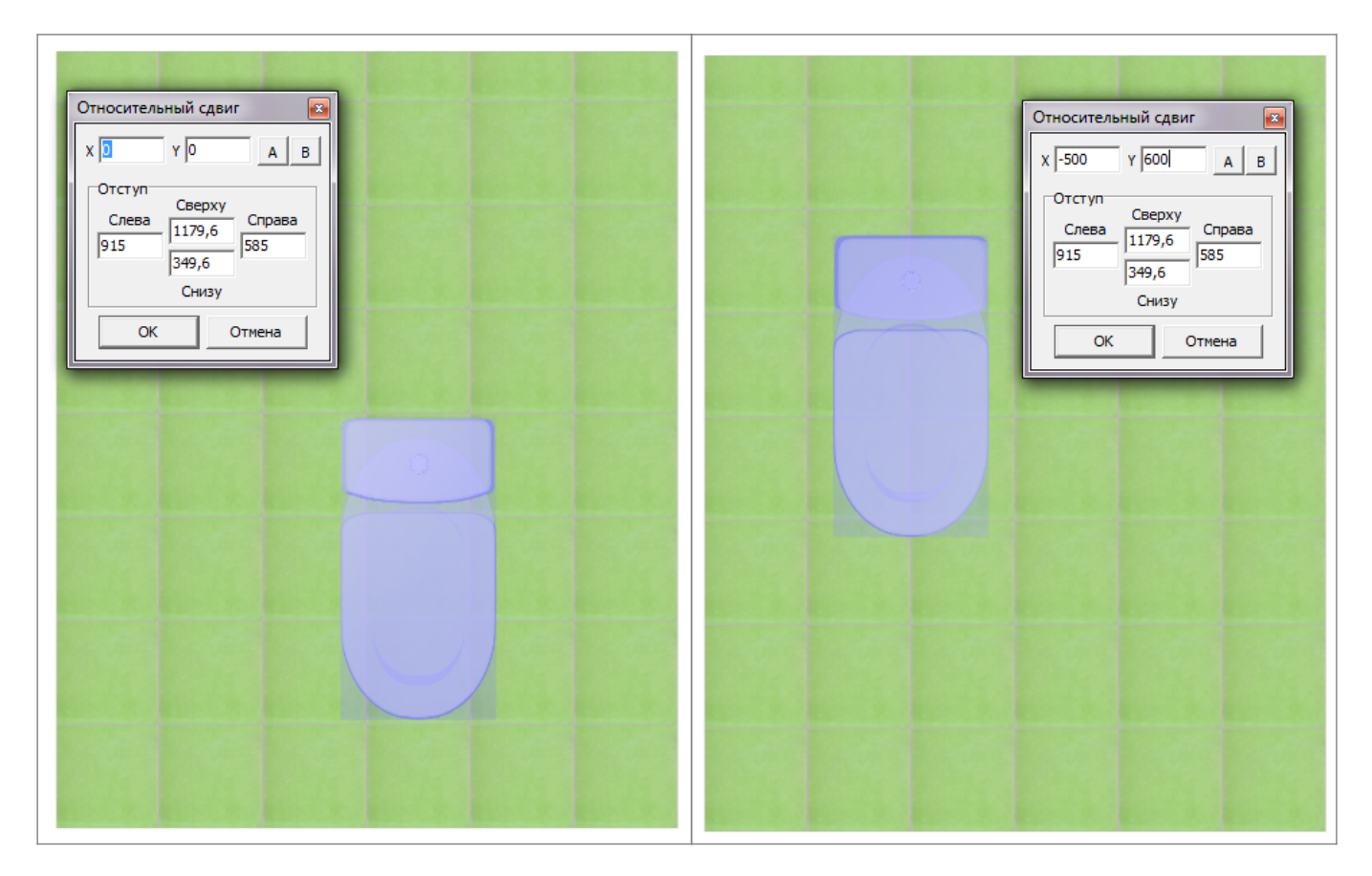

Нажмите **ОК**, чтобы сохранить изменения.

### **Сдвиг относительно поверхностей короба**

В блоке «**Отступ**» в диалоговом окне «Относительный сдвиг» реализована возможность перемещения объекта относительно поверхностей.

Текущие параметры показывают расстояние от границ объекта до поверхностей слева, справа, сверху и снизу.

Вид-⊕  $\mathcal{B}|\overline{\mathcal{B}}\mathcal{B}$ ⊕

В зависимости от изменения ракурса просмотра поверя параметры «слева», «справа», «сверху» и «снизу» меняют своё значение.

Чтобы **придвинуть объект к любой из плоскостей**, в соответствующем поле следует ввести «0»:

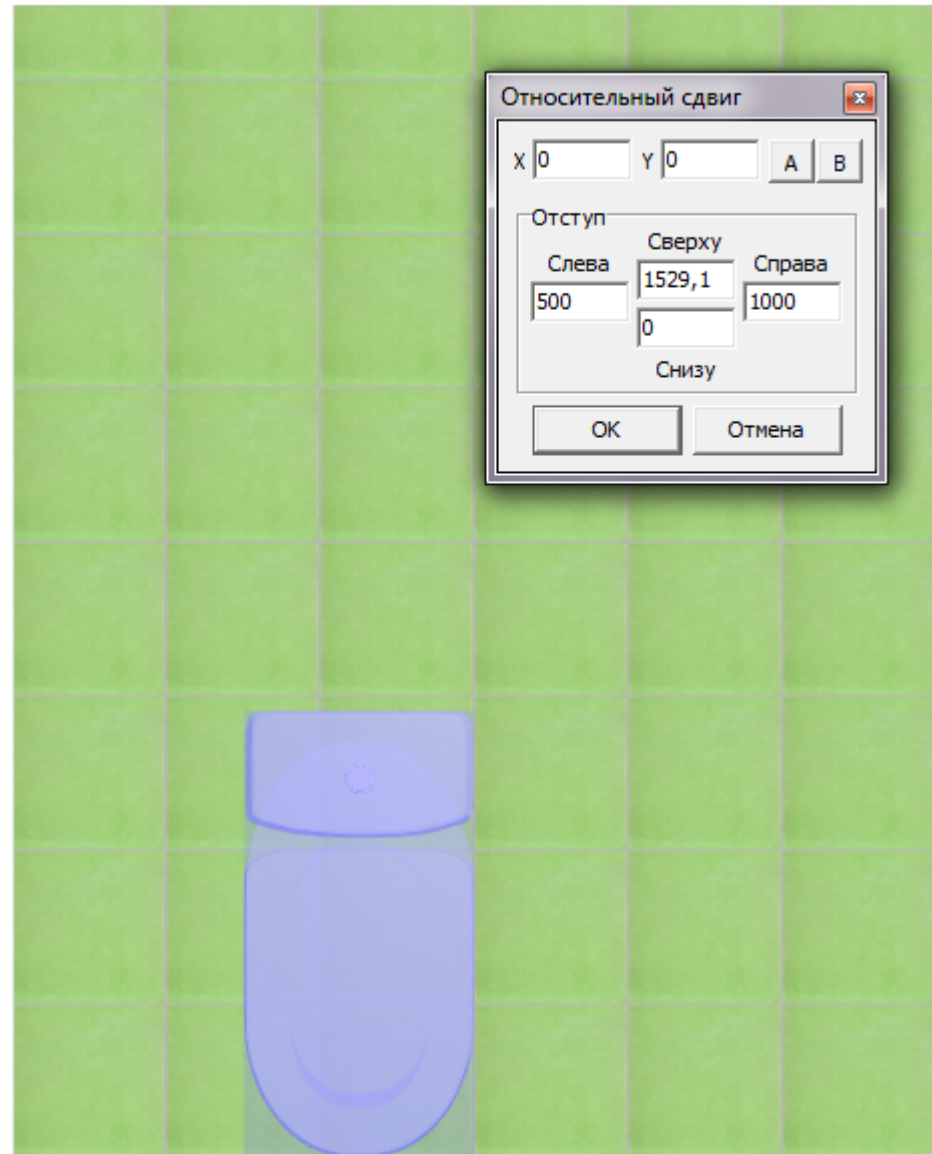

Чтобы **придвинуть объект к одному из углов**, в двух полях (например, «справа» и «сверху») следует ввести «0»:

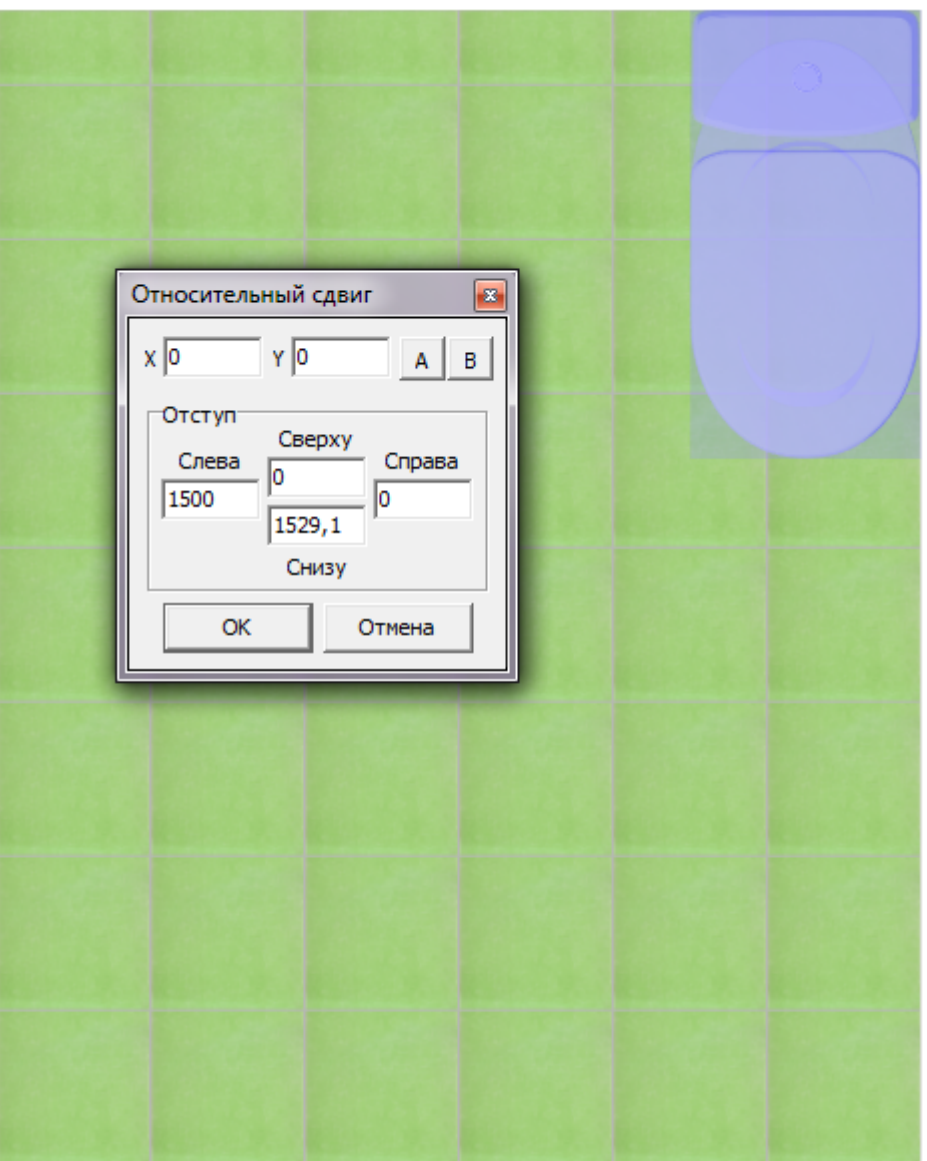

Нажмите **ОК**, чтобы сохранить изменения.

2014/08/29 11:47 · [Юлия Майн](http://files.ceramic3d.ru/wiki/doku.php?id=user:юлия_майн)

# **Поворот объекта**

Есть два способа поворачивать объекты:

- 1. путем ввода точного значения;
- 2. с помощью мыши.

## **Поворот, наклон объекта на заданный угол**

Чтобы повернуть или наклонить объект объект на указанное количество градусов:

- 1. выделите объект;
- 2. правой клавишей мыши нажмите на пиктограмму **О** в Главном меню, появится следующее диалоговое окно:

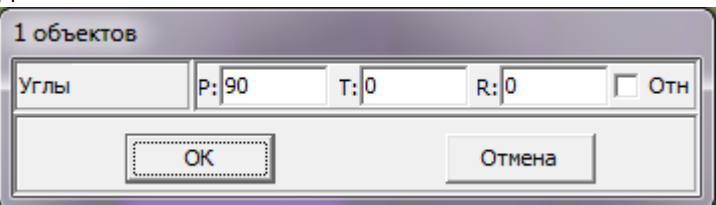

В данном диалоговом окне реализована возможность как поворота относительно текущего положения объекта (который уже может быть размещён под некоторым углом), так и указание абсолютного значения.

Объект можно поворачивать относительно трёх осей (X, Y, Z), т.е., условно, не только поворачивать на плоскости пола, но и наклонять вперёд-назад и вправо-влево.

- **Р** наклон вперёд-назад или вправо-влево в зависимости от ориентации объекта и ракурса обзора проекта.
- **T** поворот на плоскости.
- **R** наклон вперёд-назад или вправо-влево в зависимости от ориентации объекта и ракурса обзора проекта.

Отрицательное значение означает наклон/поворот в противоположную сторону.

Пример поворота объекта:

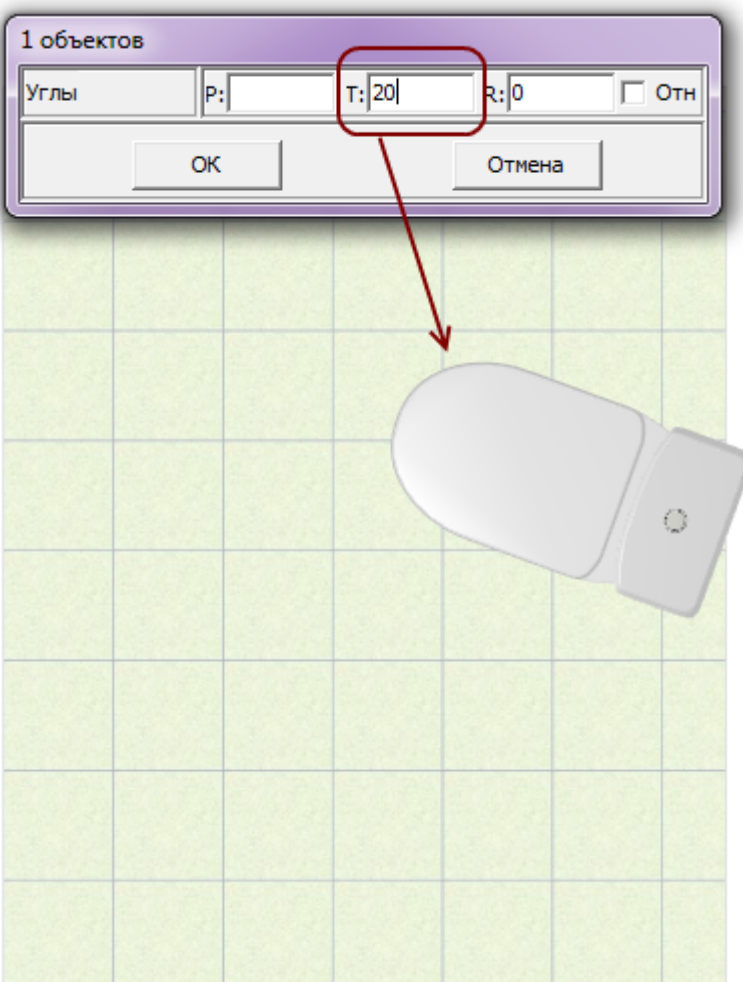

Нажмите **ОК**, чтобы сохранить изменения.

## **Поворот мышью**

- 1. Выделите объект.
- 2. Нажмите на пиктограмму **Q** или нажмите клавишу **R** на клавиатуре в английской раскладке.
- 3. Рядом с курсором должен появиться красный пунктирный крестик.
- 4. Кликните на произвольное место на рабочей поверхности это **ось вращения** объекта.
- 5. Нажмите и удерживайте нажатой левую клавишу мыши красный пунктирный крестик станет чёрным, объект начнёт поворачиваться.
- 6. Отпустите клавишу мыши, когда объект окажется в нужном вам положении.

При необходимости при перемещении можно использовать **привязку к объектам** - П и/или **привязку к сетке** – .

2014/08/29 11:50 · [Юлия Майн](http://files.ceramic3d.ru/wiki/doku.php?id=user:юлия_майн)

# **Масштабирование объекта**

Масштабирование применяется для того, чтобы подогнать размер одного объекта под размер другого. Например, размер двери под уже созданный проём.

Чтобы отмасштабировать объект:

1. [переместите](#page-4-0) тот объект, который собираетесь масштабировать, углом к тому, чей масштаб (размеры) следует применить:

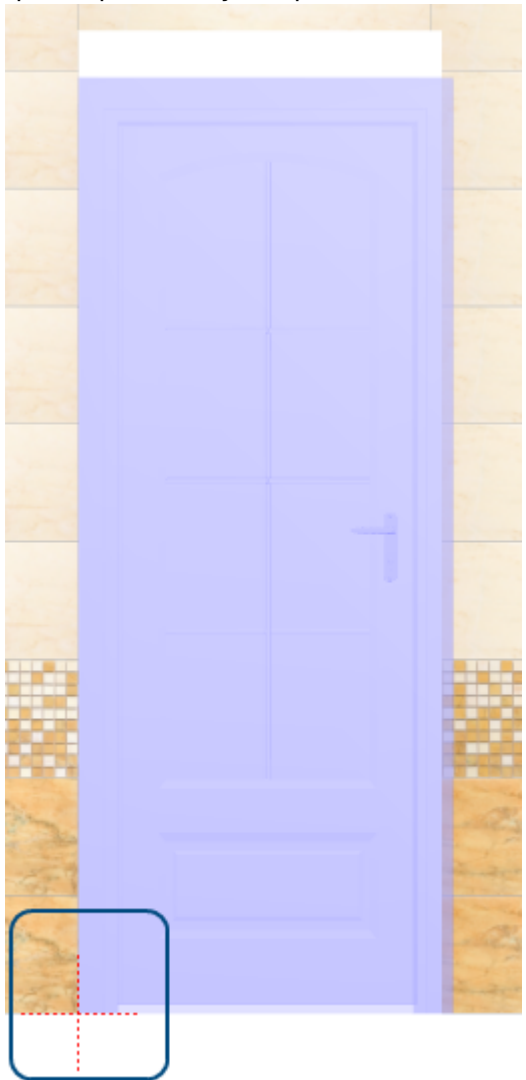

- 2. выделите объект;
- <sup>3.</sup> в Главном меню нажмите на пиктограмму **Повел на клавишу S** на клавиатуре в английской раскладке, появится красный пунктирный крестик;
- 4. кликните один раз в том углу, где объекты совмещены:

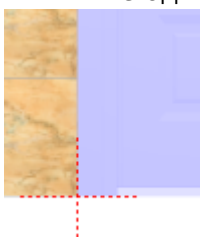

5. зажмите мышкой противоположный угол объекта и потащите мышь к нужной точке

(пунктирный крестик станет чёрным):  $\times$   $\,$   $\times$ 

6. отпустите мышь, размеры объекта изменились.

2014/08/29 11:51 · [Юлия Майн](http://files.ceramic3d.ru/wiki/doku.php?id=user:юлия_майн)

## **Размеры объекта**

Изменить размеры объекта можно в его свойствах.

Чтобы открыть окно свойств объекта:

- 1. кликните на объект правой клавишей мыши;
- 2. в контекстном меню выберите «**Свойства**»:

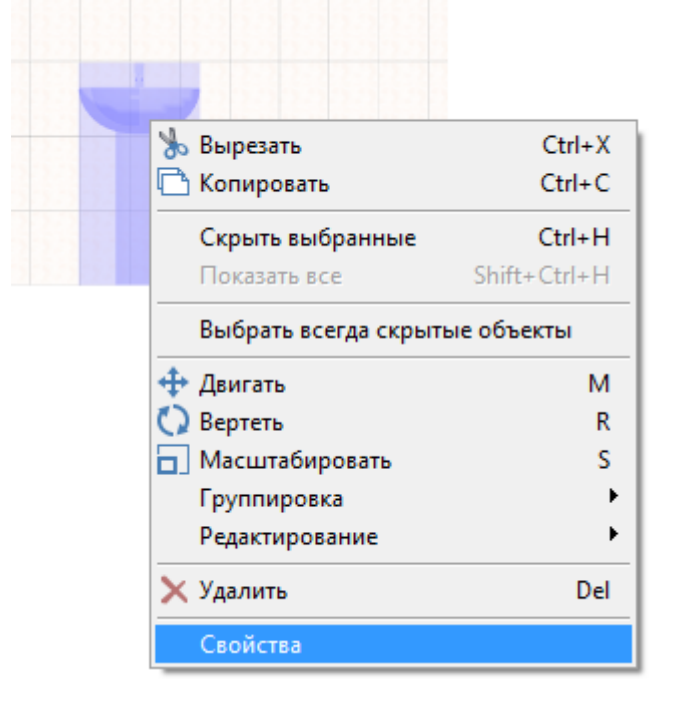

Откроется следующее окно:

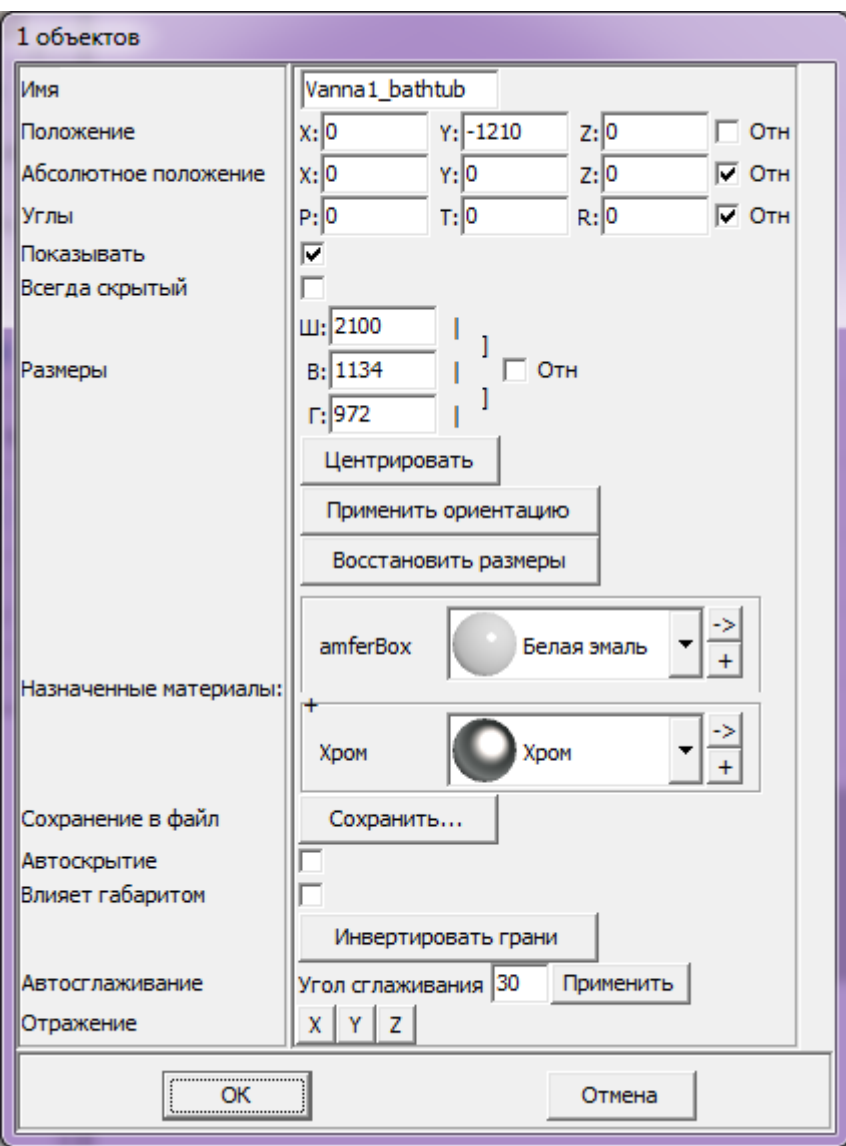

#### **Размер объекта** можно изменять:

- пропорционально;
- относительно текущего размера;
- по каждому из параметров (ширина, высота, глубина) отдельно.

По умолчанию включен режим редактирования каждого параметра по отдельности:

- «**Ш**» ширина;
- «**В**» высота;
- «**Г**» глубина.

## <span id="page-16-0"></span>**Пропорциональное изменение**

Размер объект может изменяться пропорционально как по двум параметрам, так и по всем трём.

Например, нужно, чтобы глубина объекта оставалась неизменной, а высота и ширина изменялись пропорционально. Для этого:

1. кликните на объект правой клавишей мыши;

#### 2. в контекстном меню выберите «**Свойства**»;

3. в области «**Размеры**» напротив полей «**Ш**» и «**В**» нажмите вертикальные линии-кнопки:

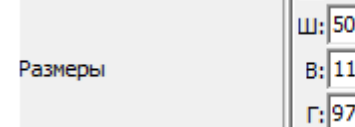

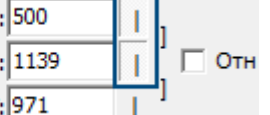

- 4. в поле «**Ш**» или «**В**» введите нужное значение;
- 5. визуально удостоверьтесь, что размер изменён именно так, как это требуется (окно «Свойства» можно передвинуть, чтобы объект было видно на экране);
- 6. нажмите **ОК**, чтобы сохранить изменения.

Если размеры объекта пропорционально связаны между собой, при изменении одного параметра изменяются и те параметры, которые с ним связаны. Т.е. достаточно ввести только один параметр, чтобы пропорционально связанный параметр приобрёл нужное значение.

Чтобы все параметры объекта изменялись пропорционально:

- 1. кликните на объект правой клавишей мыши;
- 2. в контекстном меню выберите «**Свойства**»;
- 3. в области «**Размеры**» напротив полей «**Ш**», «**В**» и «**Г**» нажмите вертикальные линии-кнопки или нажмите объединяющую их скобку напротив:

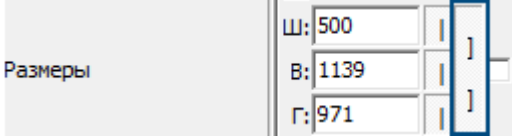

4. в любом из полей введите нужное значение – остальные значения изменятся пропорционально;

Отн

- 5. визуально удостоверьтесь, что размер изменён именно так, как это требуется (окно «Свойства» можно передвинуть, чтобы объект было видно на экране);
- 6. нажмите **ОК**, чтобы сохранить изменения.

## **Относительное изменение**

Чтобы изменить размер объекта на определённое количество единиц (мм), а не задавать абсолютные значения:

- 1. кликните на объект правой клавишей мыши;
- 2. в контекстном меню выберите «**Свойства**»;
- 3. в области «**Размеры**» поставьте галочку «**Отн**»:

Размеры

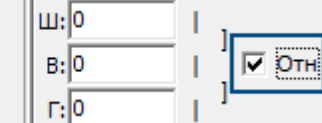

- 4. введите необходимые значения в поля «**Ш**», «**В**» и «**Г**» или включите [пропорциональное](#page-16-0) [изменение размера](#page-16-0);
- 5. визуально удостоверьтесь, что размер изменён именно так, как это требуется (окно «Свойства» можно передвинуть, чтобы объект было видно на экране);
- 6. нажмите **ОК**, чтобы сохранить изменения.

2014/08/29 11:55 · [Юлия Майн](http://files.ceramic3d.ru/wiki/doku.php?id=user:юлия_майн)

Permanent link:

**[http://files.ceramic3d.ru/wiki/doku.php?id=actions:%D1%87%D0%B0%D1%81%D1%82%D1%8C\\_5](http://files.ceramic3d.ru/wiki/doku.php?id=actions:часть_5)**

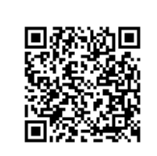

Last update: **2015/03/17 05:16**